# **ENABLING POST TAGGING IN THE DISCUSSION BOARD**

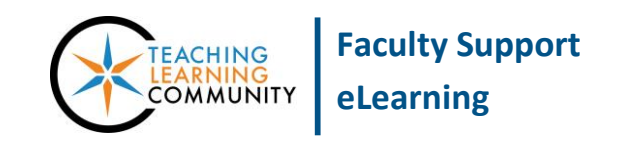

**Blackboard Learn**

By enabling *Post Tagging* in your discussion forum, you can assign tags to your students' contributions so that you can group threads by theme or topic. Adding tags to threads can make searching, sorting, retrieving, and printing particular threads much easier for the instructor and student alike.

### **TO ENABLE POST TAGGING IN A DISCUSSION FORUM**

- 1. Create or Edit a discussion board forum. On the Create or Edit page associated with the forum, scroll down to the part of the page labeled as **FORUM SETTINGS.**
- 2. Locate the **ADDITIONAL OPTIONS** settings and check the **ALLOW POST TAGGING** checkbox.

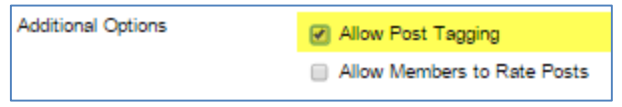

3. Click the **SUBMIT** button at the bottom of the page to apply this setting.

### **TO CREATE A COLLECTION AND ASSIGN TAGS TO POSTS**

To create and assign tags to discussion posts, you will first have to collect your forum's posts onto one page using this simple process.

1. Navigate to your discussion forum. Click the **LIST VIEW** button to sort threads into a list. Then, click the first checkbox at the top of the list to **SELECT** all the **THREADS**.

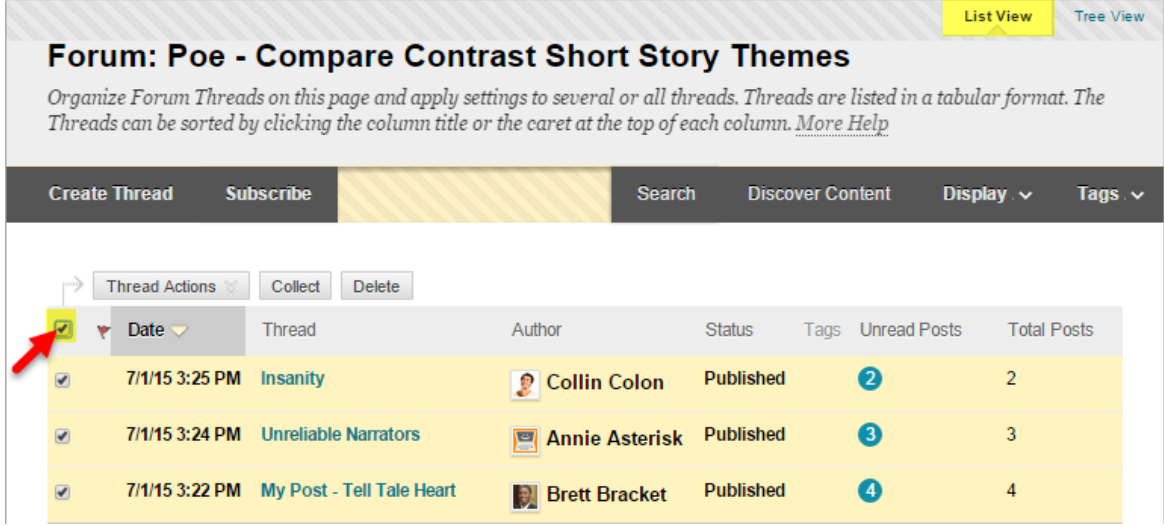

2. While all the threads are selected, click the **COLLECT** button.

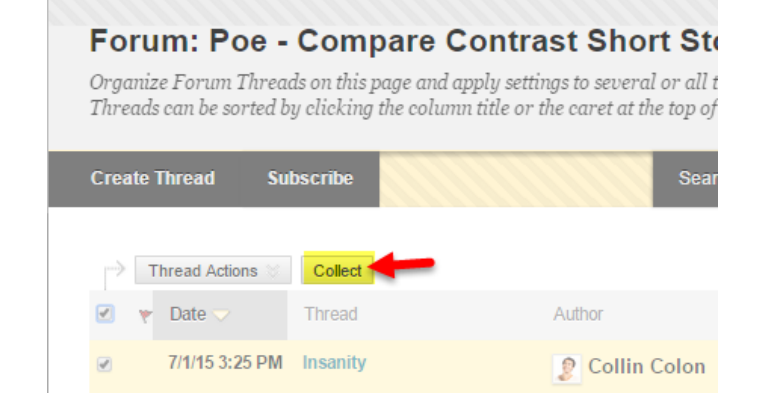

3. This will collect all of the threads and replies onto one page, called a **COLLECTION**.

> If you had enabled Tag Posting on this forum, you will see tools for selecting and assigning Tag Text to threads.

**SELECT** one or more **THREADS**, type a short, descriptive label into the **TAG TEXT** field, and click the **ADD** button to assign a tag.

# **Collection**

Users can Collect posts into a printable, sortable format. Collections are a good way to organize posts for quick reading. A Collection must be created to tag posts. More Help

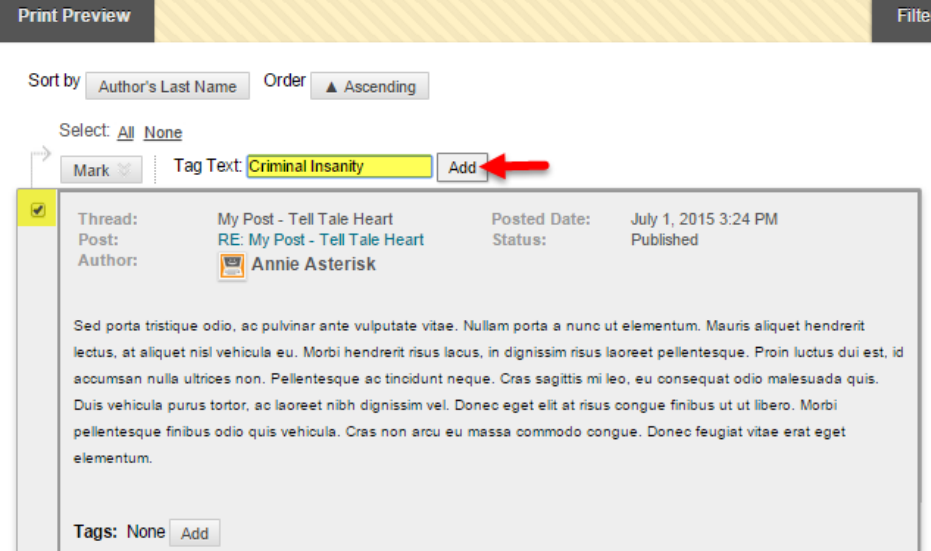

4. The assigned tag will be listed in the thread's **TAGS description**. If you would like to remove a tag from a post, click the red icon next to the name of the tag.

Additional tags can be added to a thread through the **ADD** button here.

If you click the **ADD** button, tools to add a new tag or select from existing tags will appear.

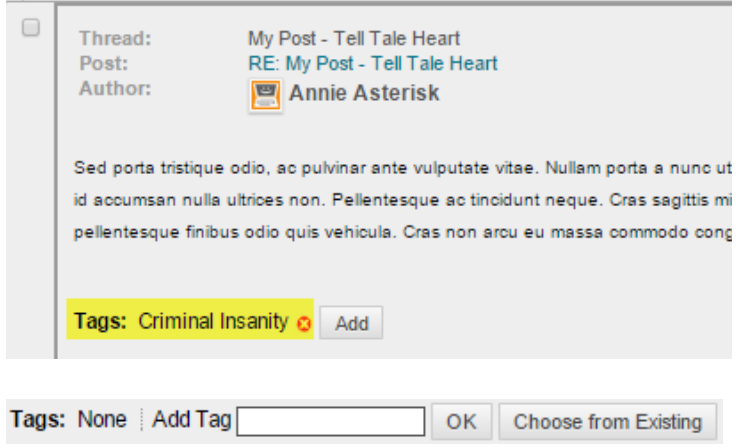

### **SORTING POSTS USING TAGS**

Although the instructor is the only one who can make and apply customized tag labels to discussion posts, both the instructor and student can use the tags to read, filter, and search for content in the discussion board.

### **Skimming for Posts Using Tag Summaries**

When the forum is viewed in *List View*, forum participants will see a column that displays a summary of the tags applied to each thread as well as a TAGS menu button to search for threads associated with specific tags. This is helpful for skimming the full forum for threads of interest.

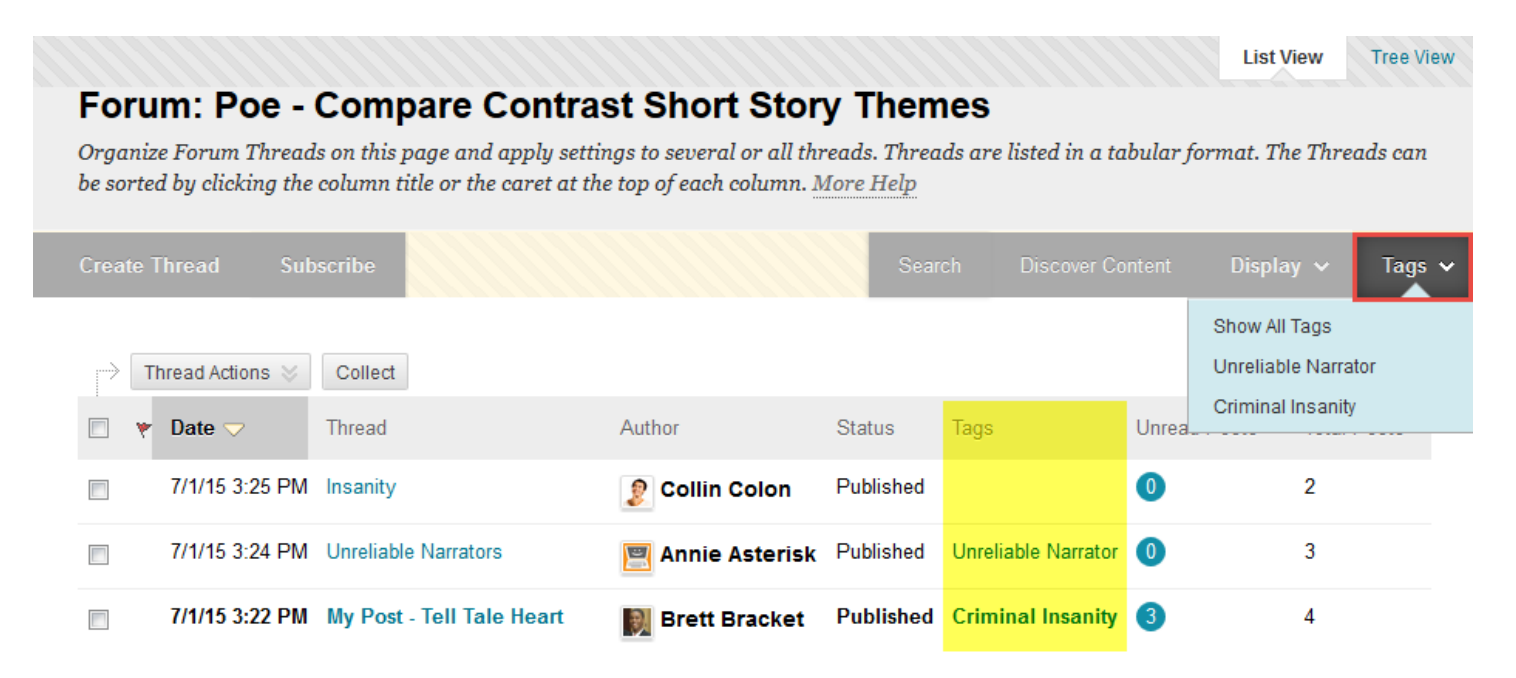

## **Filtering a Collection**

If you have a rather large forum, the best way to find the content you are looking for is to make use of the filter search tool. Follow these steps:

- 1. First, go through the steps to create a Collection of posts (see pages 1 & 2 for instructions).
- 2. Once you have your posts in a Collection, click the **FILTER** button. A simple search form will appear. Use the drop-down menus to set your search criteria and click **GO**.

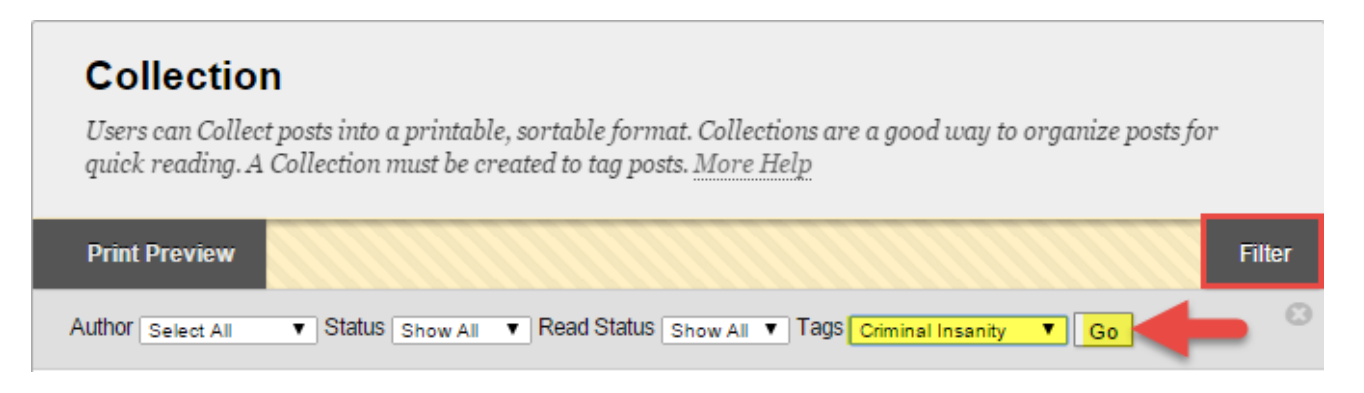

3. The Collection page will just display those posts matching your search criteria.